## Google アカウントの利用について

【ログイン方法】

- ① ネットワークに接続しているパソコン、タブレット、スマートフォン等をご用意し てください。
- ② ①でご用意した機器の画面を確認します。
- 3 画面上に C (GoogleChrome) があればクリック。無い場合は、「Google」で検索を してください。
- ④ 以下の画面の「ログイン」をクリックする。

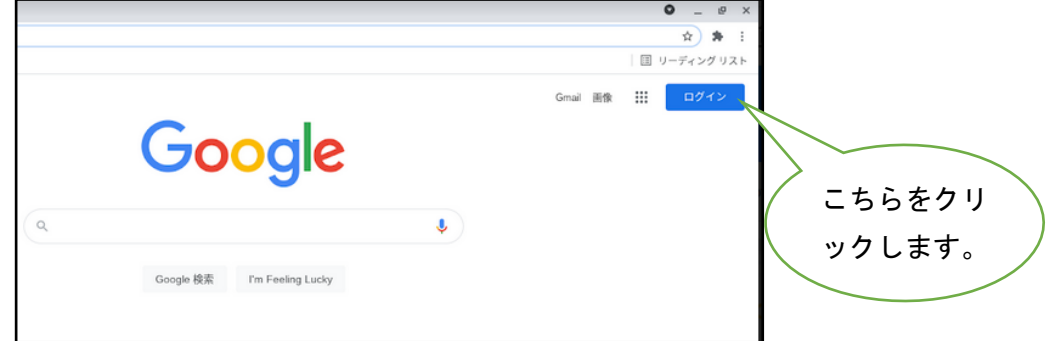

⑤ 「メールアドレスまたは電話番号」に学校から付与された Google アカウントを入力

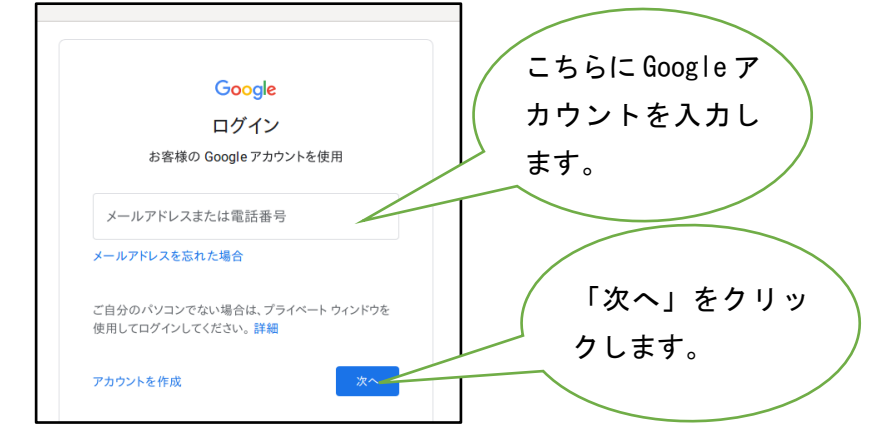

⑥ 「パスワードを入力」にパスワードを入力して、「次へ」をクリックすればログイン 完了です。

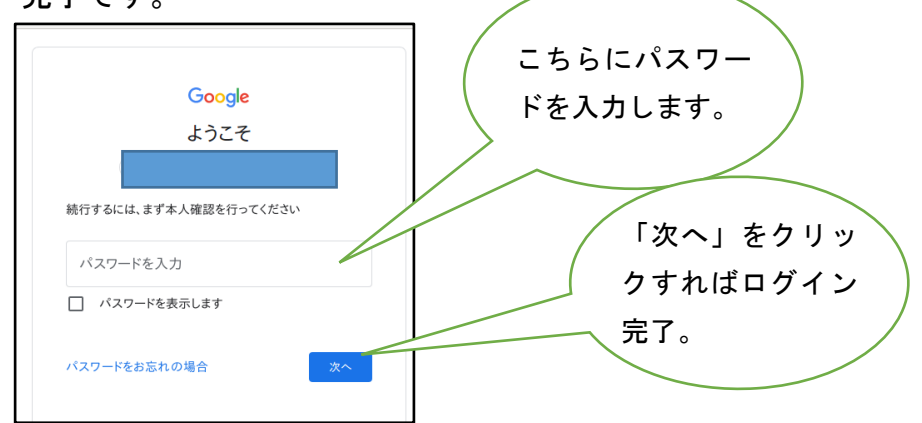

【アプリケーションの利用について】

⑦ ランチャーをクリックします。

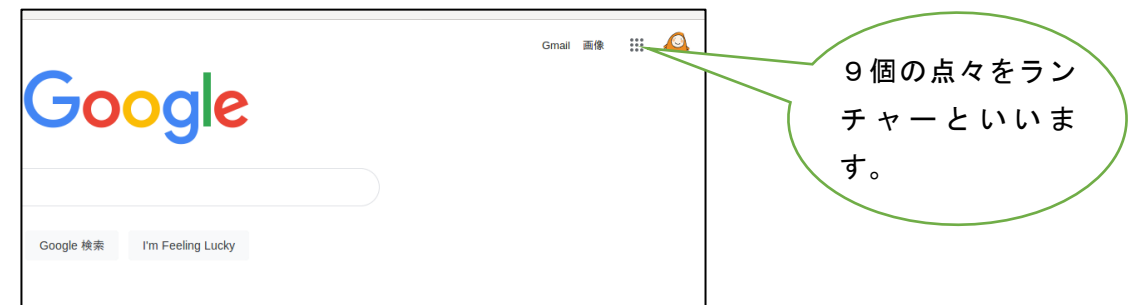

## ⑧ 利用したいアプリケーションを選択します。

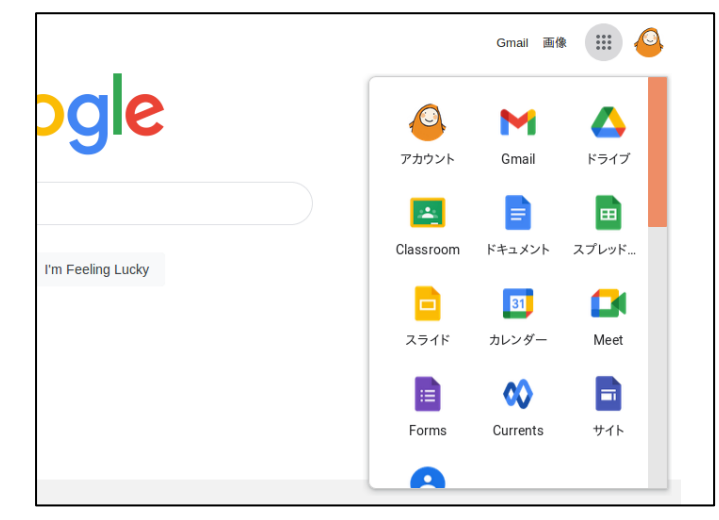

- ⑨ Google WorkSpace for Education の主なアプリケーション
	- ドライブ: 自分のデータをする場所です。
	- ドキュメント: 文章が作成できます。

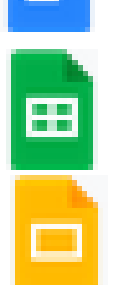

- スプレッドシート: 一覧表の作成や表計算ができます。
- スライド: プレゼンテーション資料が作成できます。